Author: Game: Last updated: Binslev Far Cry 4 09-03-2024 (DD-MM-YYYY)

# HOW TO DOWNPATCH

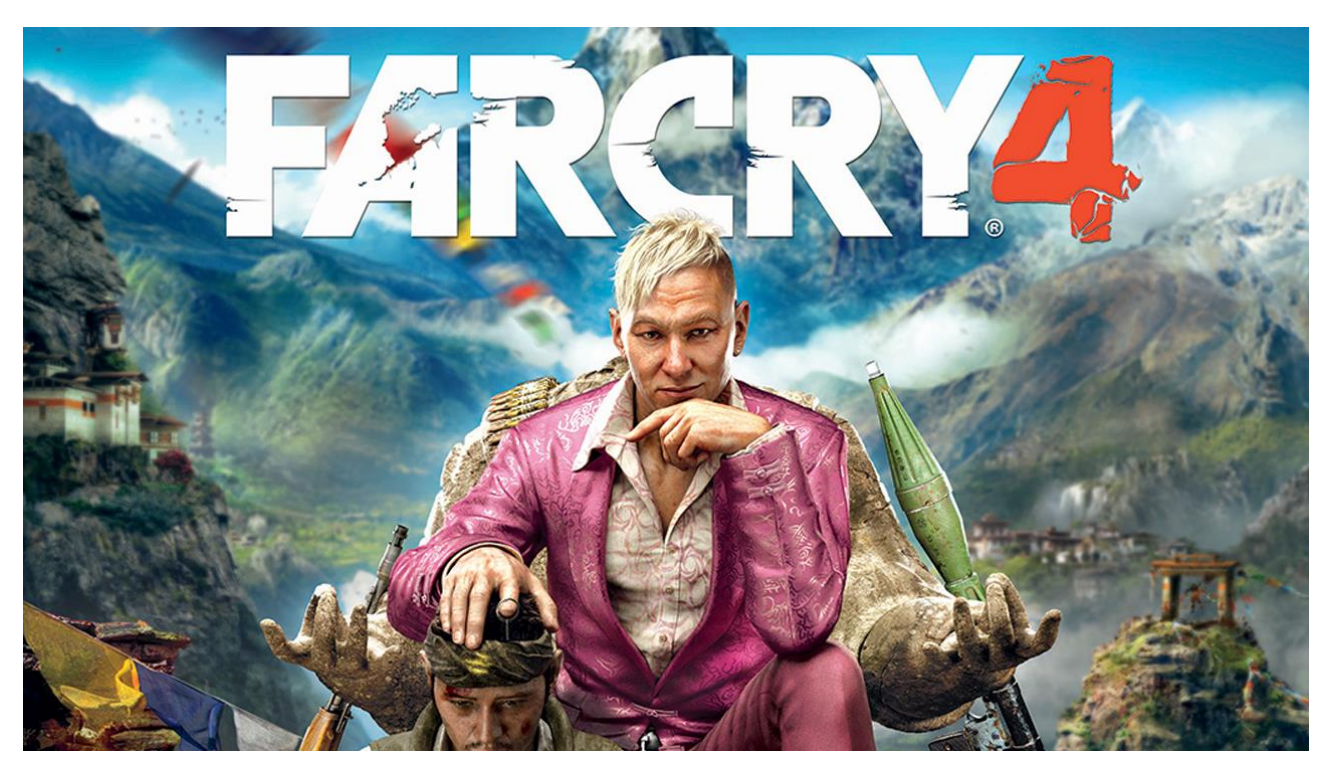

# STEAM EDITION

**WRITTEN BY BINSLEV** CREDIT TO VLAD2D **INSPIRED BY THIS GUIDE** 

# **Contents**

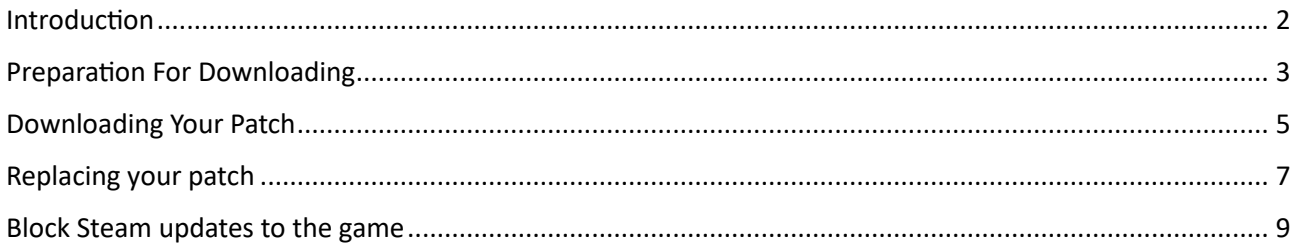

# <span id="page-1-0"></span>Introduction

This guide describes how to download play any Far Cry 4 patch. Note that this uses the Steam library of games, so it most likely will not work if you have Far Cry 4 on Ubisoft Connect.

- This is not an officially supported way of downpatching, so if anything goes wrong with your install, it is possible you will have to reinstall Far Cry 4.
- I also highly suggest making backups of your save files before starting.
- Save files can be found here (in my case):

<span id="page-1-1"></span>C:\Program Files (x86)\Ubisoft\Ubisoft Game Launcher\savegames\**\*UBISOFT-ID\***\856

# Preparation For Downloading

This section describes how to find the information you need to download the exact patch you want. **However, I have already gathered this information for Far Cry 4, so feel free to skip to the next section, "downloading your patch".**

- 1. Go to<https://steamdb.info/>
- 2. Search for the game you want to download old patches for.

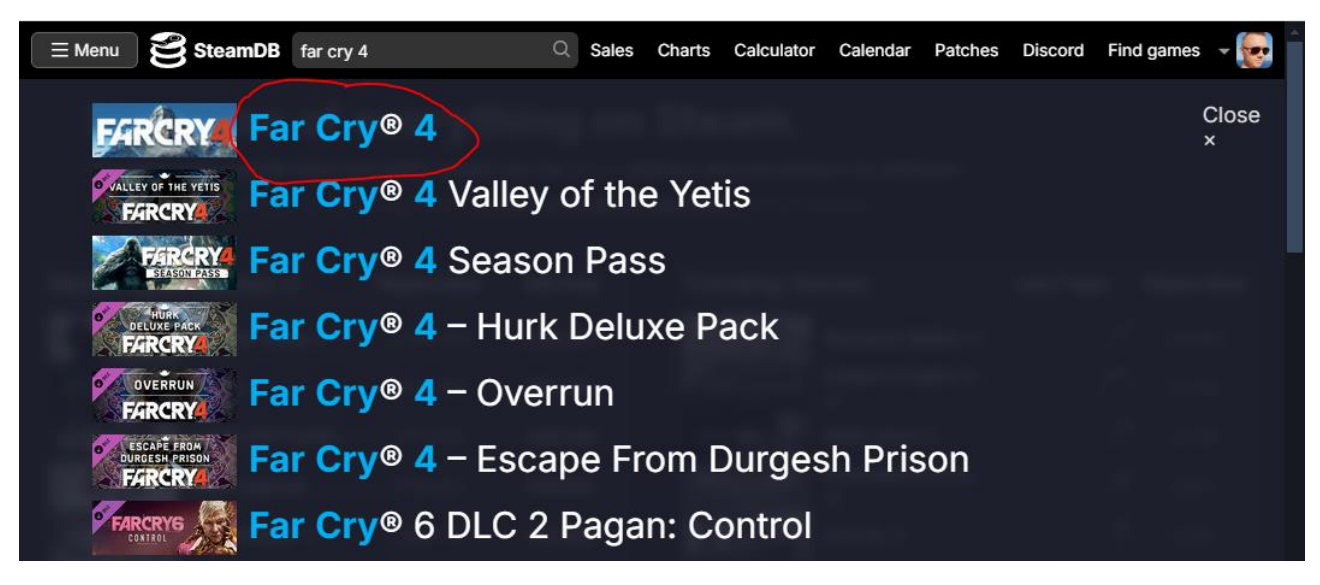

3. Note down the "App ID" at the top of this page.

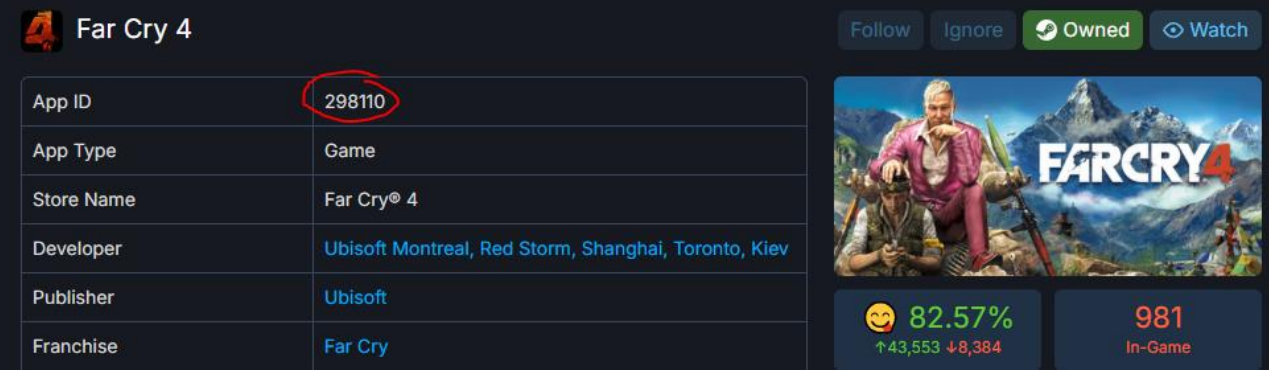

4. Click on "depots" and find the depot that has the game files. This should be the largest depot in the list, and should also correspond to the size of the game data in your game install directory.

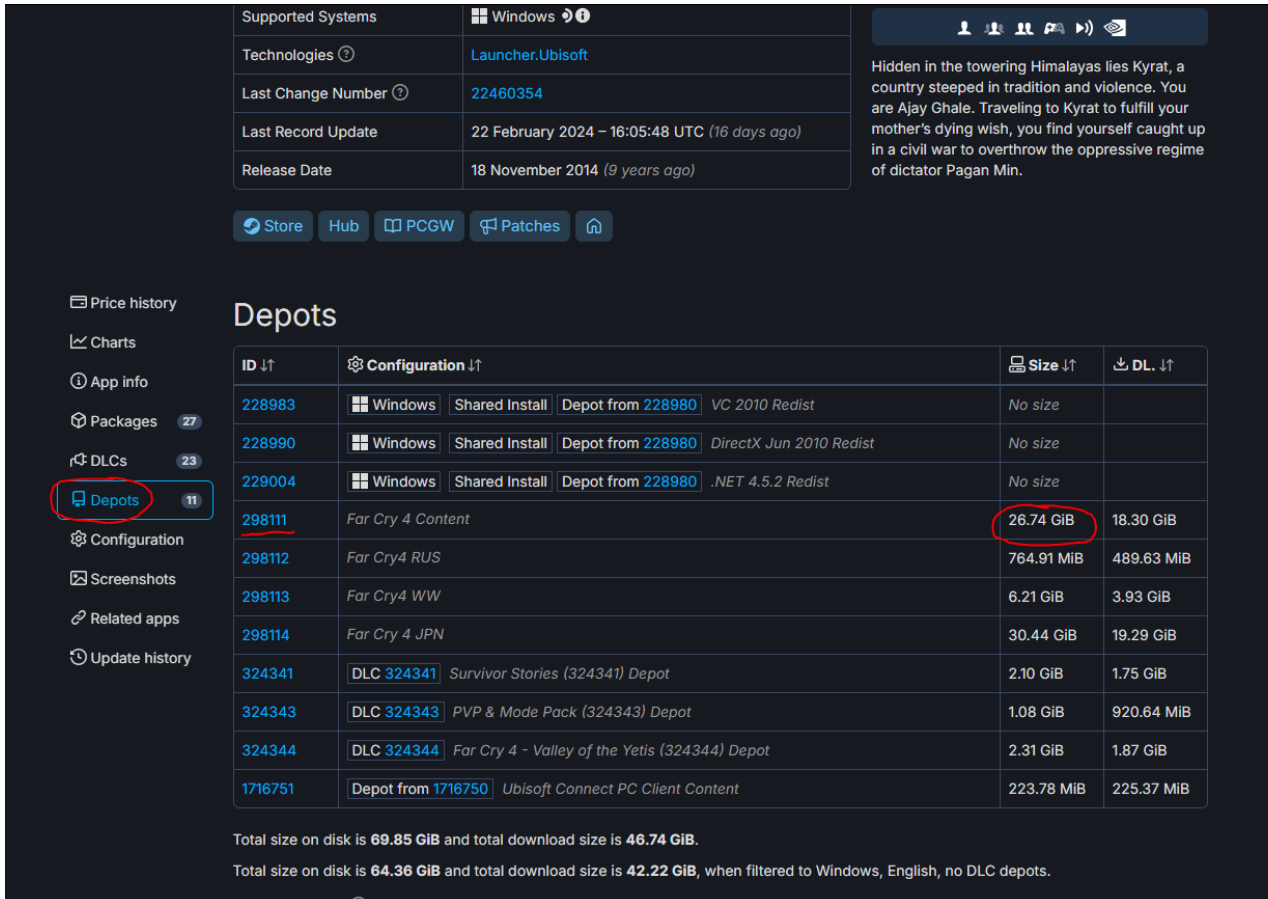

- 5. Note down the depot ID (298111 in this case) and click on it.
- 6. Click on "manifests" and sign in with your Steam account to see all available manifests.
- 7. Note down the manifest ID of the patch you want to download.

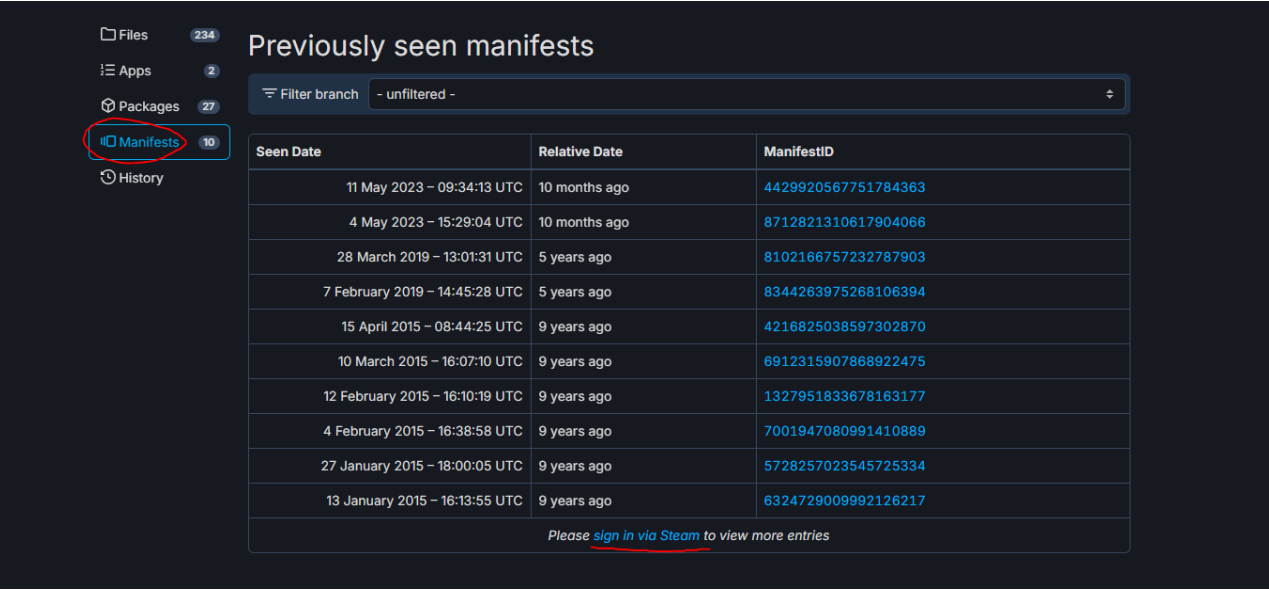

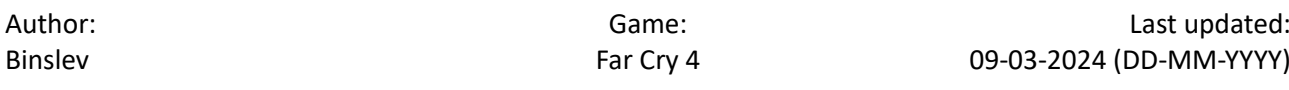

# <span id="page-4-0"></span>Downloading Your Patch

If you have followed steps 3, 5 and 7 above, you should have the following information:

- App ID (game)
- Depot ID (game version on steamdb)
- Manifest ID (patch version)

Here is a list of all manifest IDs for Far Cry 4. The version numbers are incomplete, as I would need to download each manifest to see what version number it is, so forgive me for that  $\bigodot$ 

### FC4 App ID: **298110**

#### Depot ID: **298111**

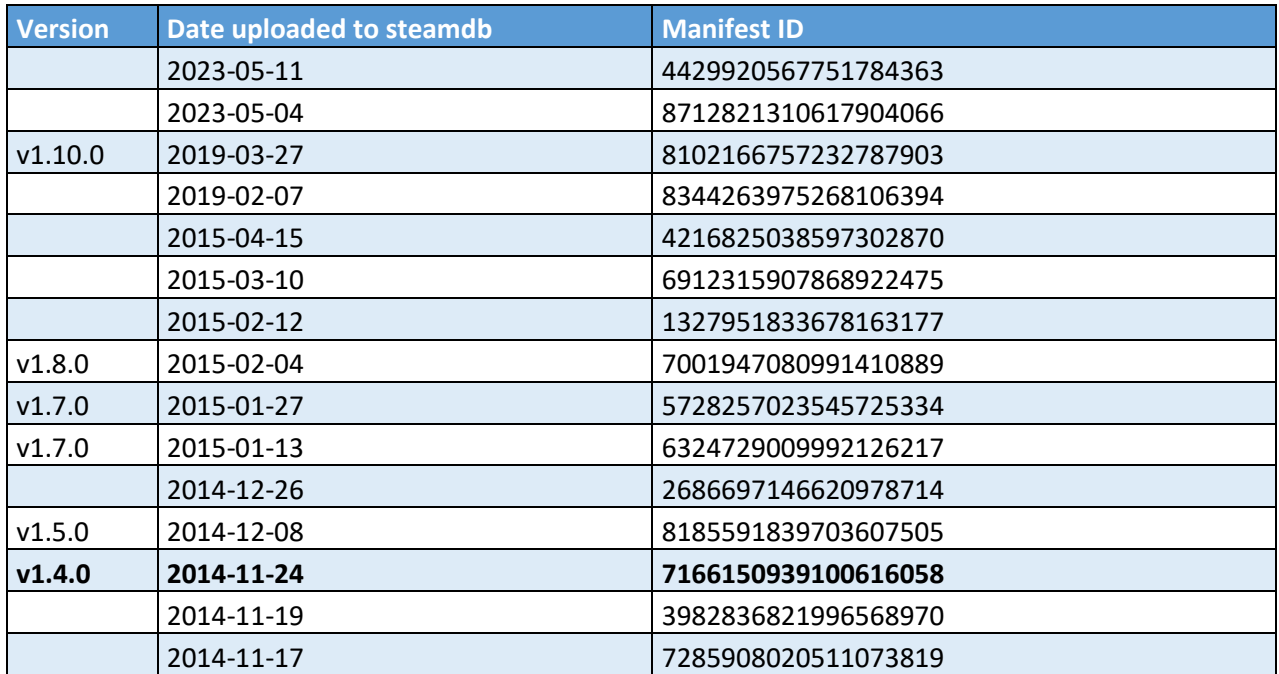

- 1. Press "Windows+R" to open "run".
- 2. Put this into the field and press "OK". This will open your Steam Console.

#### steam://nav/console

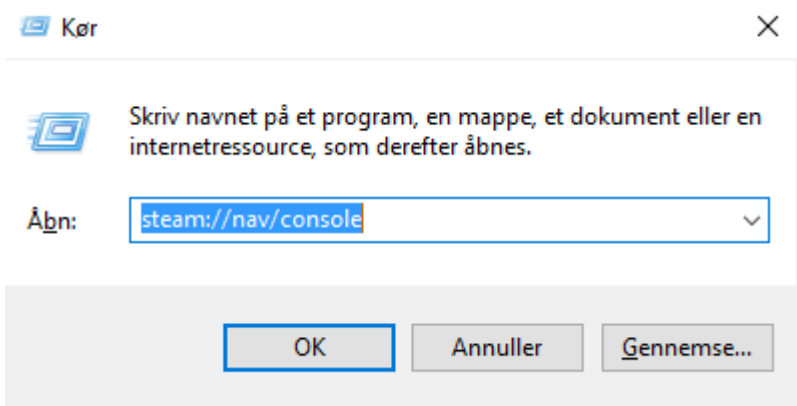

3. Run the following command in the console, replacing MANIFEST ID with the ID of the patch you wish to download.

Download\_depot 298110 298111 MANIFEST\_ID

4. Your console should now say this. It will not be apparent that anything is happening, but if you open your task manager, you can see that your PC is downloading.

download depot 298110 298111 7166150939100616058 ı Downloading depot 298111 (17680 MB) ...

5. When the download is complete, you will get this message in the console, showing you the location of the game files:

Depot download complete : "C:\Program Files (x86)\Steam\steamapps\content\app\_298110\depot\_298111" (221 files, manifest 7166150939100616058)

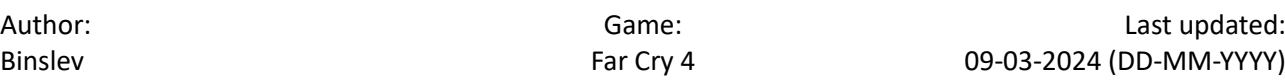

# <span id="page-6-0"></span>Replacing your patch

Before you start replacing anything, I highly suggest you make copies of both the downloaded manifest, and your current game install. This will require about 30 GB per copy.

1. Go to the path provided by the Steam Console and rename it. Then, when you download another Manifest, it will just make a new folder named "depot\_298111".

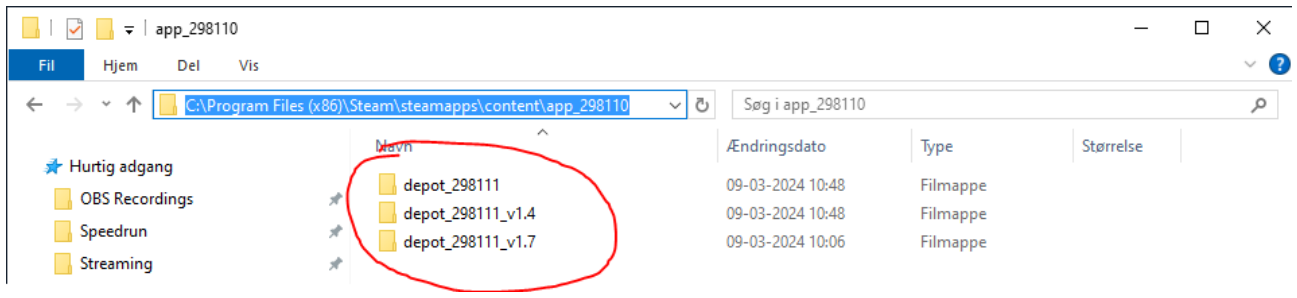

2. Go to your game install folder:

C:\Program Files (x86)\Steam\steamapps\common

3. Make a copy of the "Far Cry 4" folder in the same directory, or wherever else you fancy.

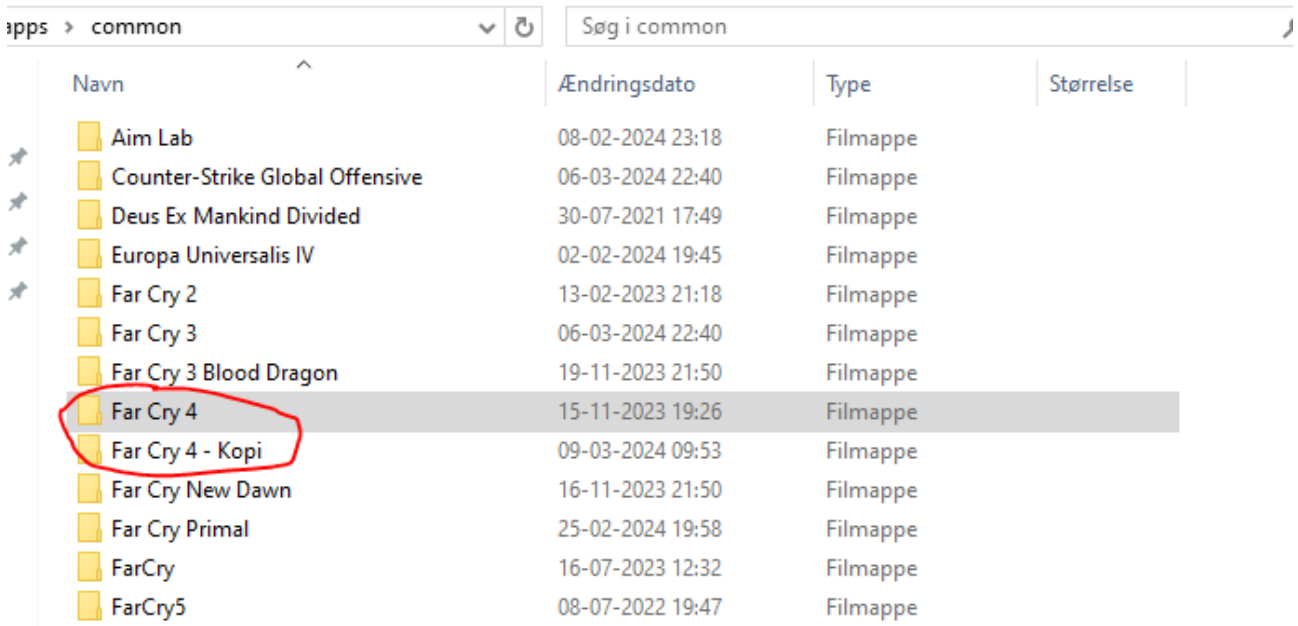

4. Copy everything **from** your manifest download folder:

#### **C:\Program Files (x86)\Steam\steamapps\content\app\_298110\depot\_298111\_v1.4**

- **To** your game install directory.

#### **C:\Program Files (x86)\Steam\steamapps\common\Far Cry 4**

- And select "replace files at the destination".

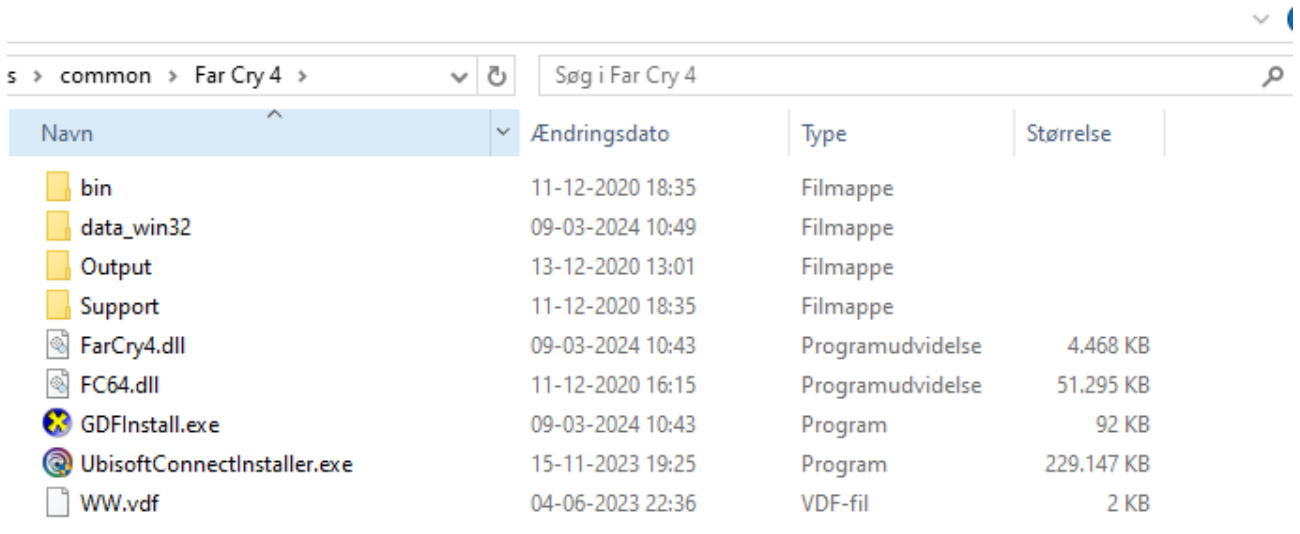

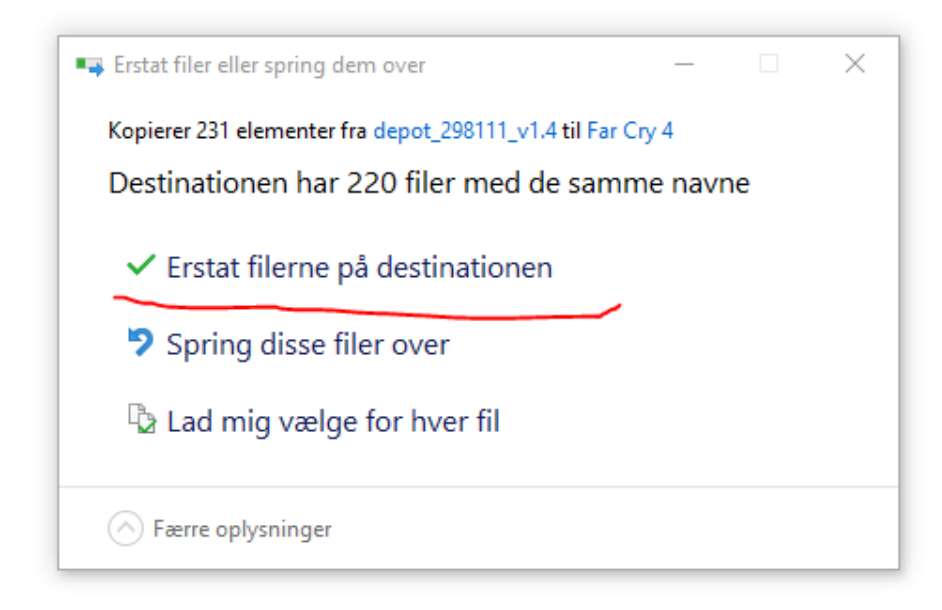

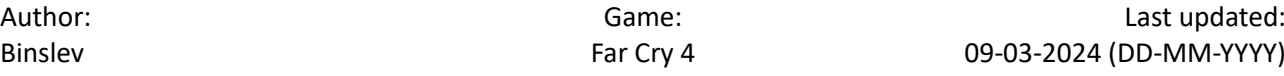

### <span id="page-8-0"></span>Block Steam updates to the game

You will also need to stop Steam from updating the game, as it can otherwise overwrite the files you have placed there.

1. Go to your steamapps folder, where your game data is stored:

C:\Program Files (x86)\Steam\steamapps

- 2. Find the "appmanifest\_XXXXXX.acf" file. The number is the App ID of your game, which you found earlier in the guide (FC4 = 298110)
- 3. Right click the file, and open with>notepad, or some other text editor.

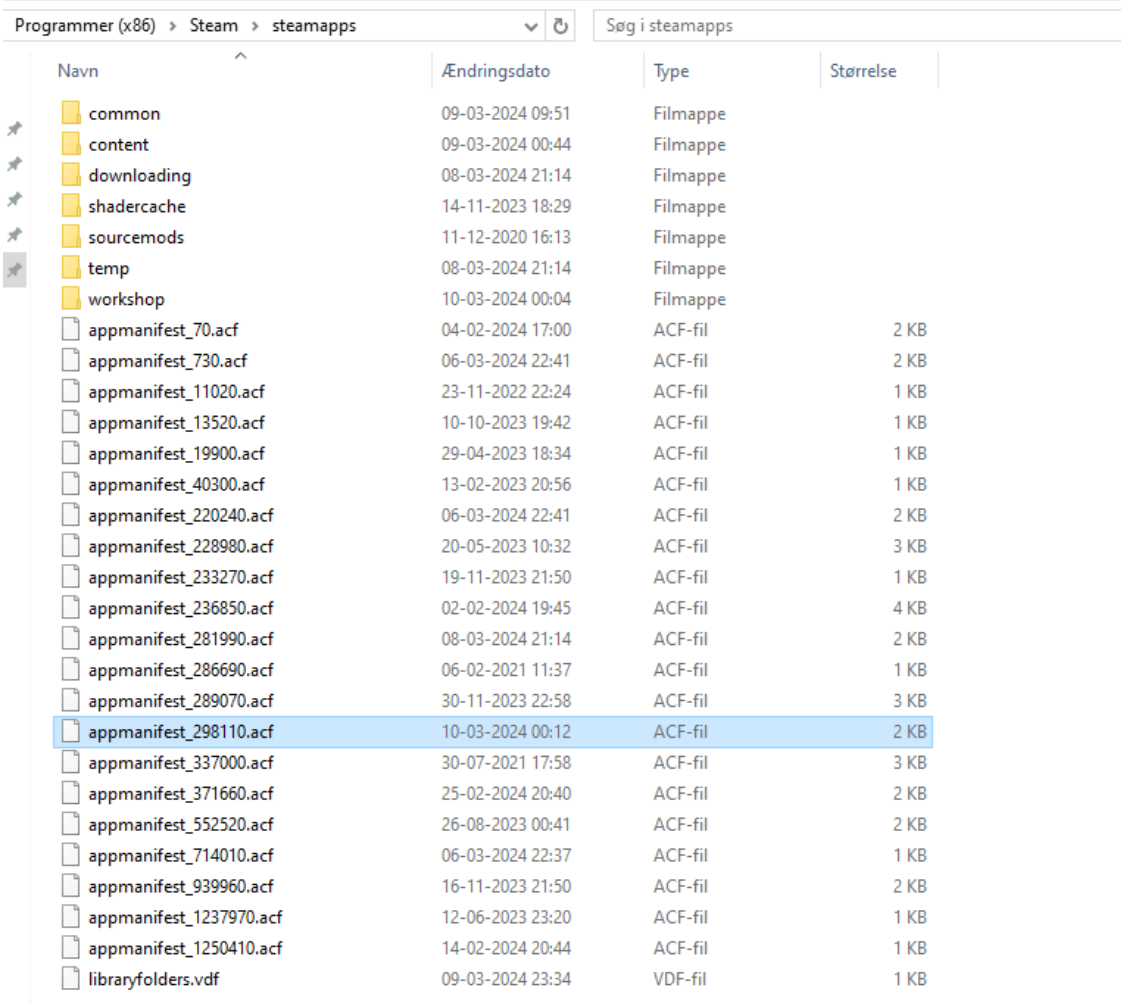

#### 4. Change these values:

"StateFlags" to 4

"BytesToDownload" to 0

"UpdateResult" to 0

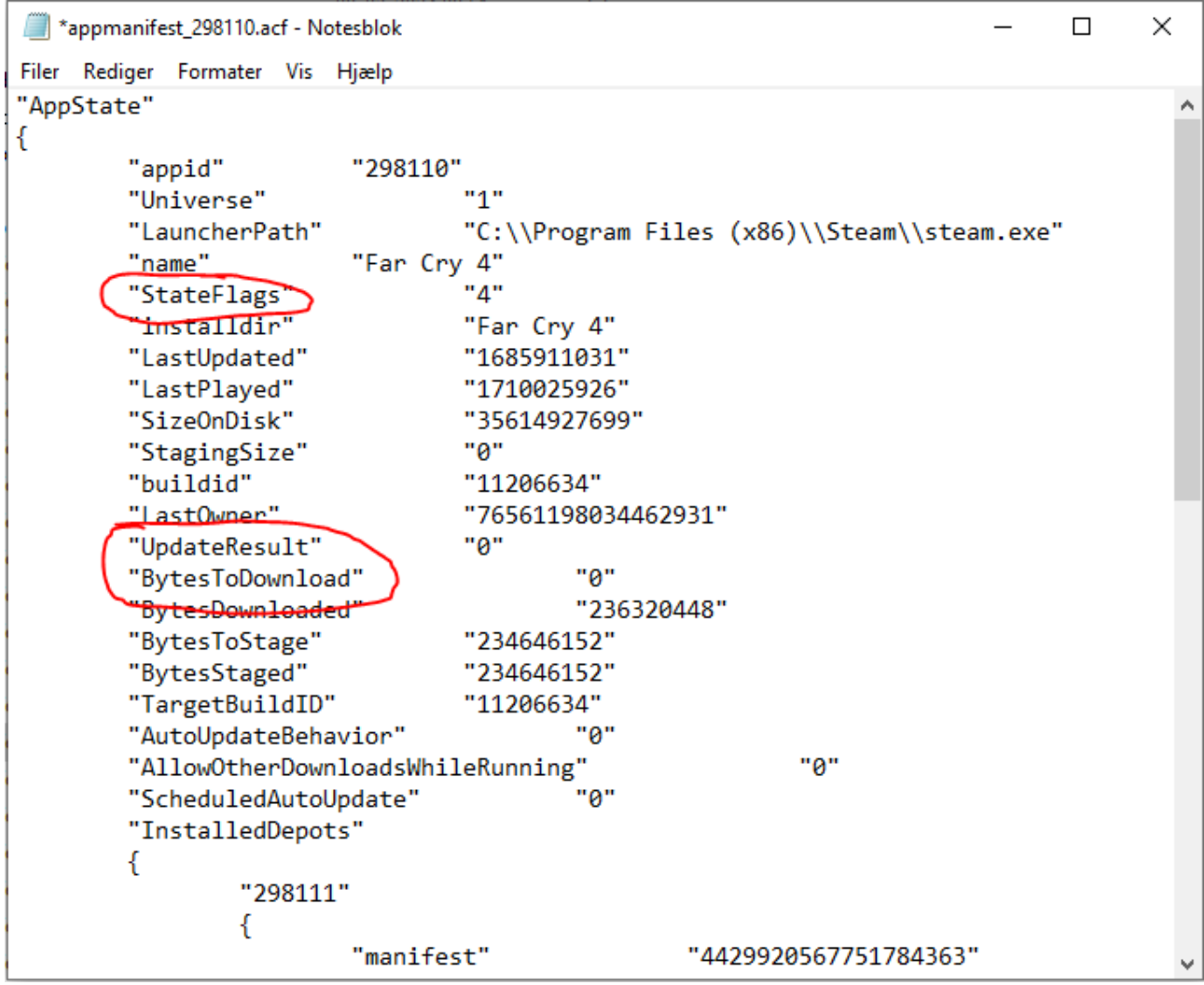

And that's it! You should now be able to play the game with the patch of your choice. You can see what version of FC4 you are playing in the bottom left of the main menu.

If anything goes wrong, simply copy all the content of the "Far Cry 4 – copy" folder from step 3, into the "Far Cry 4" folder.